## **EXPRESS ORDERING STEP BY STEP**

Log onto: <a href="http://express.photosigns.com.au/Abc.Web.Express/">http://express.photosigns.com.au/Abc.Web.Express/</a>

## Home Page: After Logging in with User Name and Password

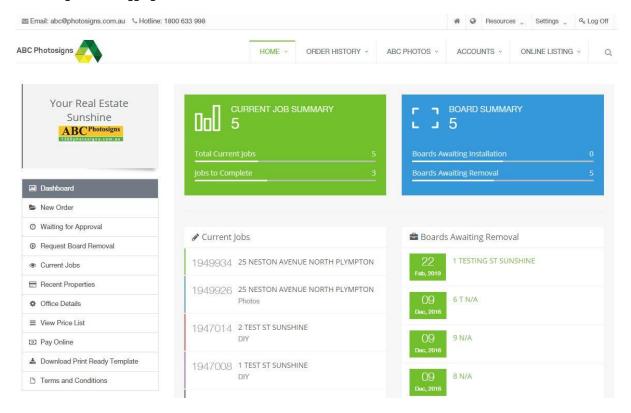

Step 1: New Order / Tick Create New Order – Tab on left hand side under the Dashboard Tab.

The three selections for a new order are:

## 1. Search for Existing Property

This is to add to a previous order which already exists in the system

# 2. Create a new Property

This is a new Property order for Boards, Brochures, Photography & Floorplans or a Package

#### 3. Order (Marketing Product)

This is to order all other marketing material to be delivered to your office which includes Sold/Leased Stickers, Enduro Frames, Corflutes etc.

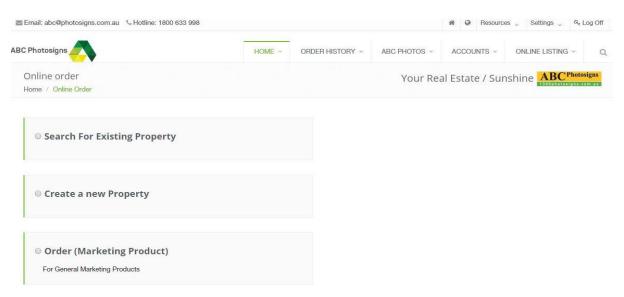

Enter Property Address then **SELECT SAVE** to proceed to product selection

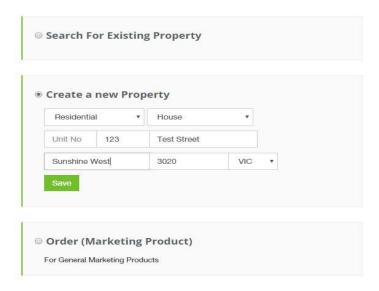

**Step 2:** Selecting Products and Templates

Tabs are on the left side for all products available to order.

Your most ordered products can be added to your favourites and these will then come up first in the list. Hover your mouse over the product you wish to order and Click on Order.

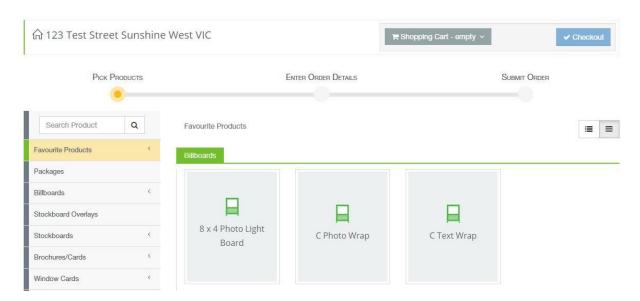

**Step 3:** Select from the list of Templates available to your office. Each Product will need a Template selected in order to proceed to the next step.

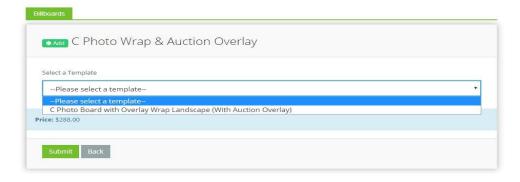

Once templates have been selected - Press **SUBMIT** at bottom of page.

Once you have selected which product/s to order and selected your template/s, you will automatically be taken back to the products page to add more products if required e.g. Flagholder, Spot or Solar Lights. If you hover your mouse over the Shopping Cart Icon it will drop down your cart details so you can see which products you have already selected, pricing and quantity. You have the option to duplicate or remove the quantity, edit the template selected and removing the product entirely from your cart by selecting the Rubbish Bin Icon. If all Products are entered and correct Select CHECKOUT.

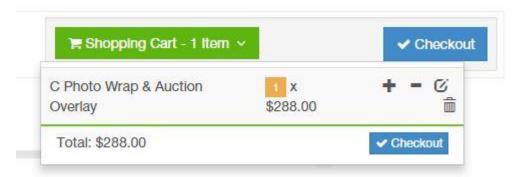

**Step 4:** Select *Contact Placing Order* from drop down list (this is not displayed on artwork) – You can add new contacts by selecting 'Manage the Contact List'. Click on 'Add New Contact' at the bottom of the list. Fill in the details followed by **SAVE**. Once saved the details will appear in the drop down list where you can select the contact).

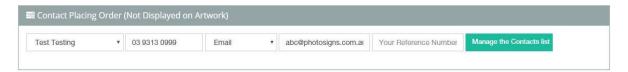

Board Installation Notes Must be filled in. If there are no specific instructions entered the installer will place the board at their discretion/where they see fit. If you have specific instructions for our driver to install the board please enter this in 'Board Installation Notes'. Under the installation preferences you can also upload an install image showing the exact location. To upload an installation image Select BROWSE & upload file. If you have a 'Preferred Installation Date' this can be entered by selecting the Tick Box and selecting the date from the drop down calendar. \*\*\*There will be a charge to re-locate a board unless specific instructions were given at the time of ordering.\*\*\*

| 8 | Board Installation Notes |  |
|---|--------------------------|--|
|   | Board Installation Notes |  |
|   |                          |  |
|   |                          |  |
|   |                          |  |
|   |                          |  |
|   |                          |  |

| ■ Installation Preferences                                                                                                    |  |  |  |  |
|----------------------------------------------------------------------------------------------------|--|--|--|--|
| Standard Installation – Ground level installation (boards up to 8x6, elevated no more than 900mm off the ground & 300mm for larger boards)                                        |  |  |  |  |
| High Installation – Installed on a wall or verandah/1st level roof, freestanding up to 8x6 elevated above 900mm OR 300mm for larger boards. A quote can be provided upon request. |  |  |  |  |
| Higher than 1st level Installation – Quotation will be forwarded for high installation charge. Please provide photo.                                                              |  |  |  |  |
| if you have any appoint installation documents along unload your installation dispropr/man:                                                                                       |  |  |  |  |
| Diowse                                                                                                    |  |  |  |  |
| Any Preferred Board Installation Date?                                                                                                    |  |  |  |  |
|                                                                                                    |  |  |  |  |

## Step 5: Accept Terms & Conditions to Proceed to Design Stage (DIY)

Make sure all products ordered are correct including quantities required. Ensure all relevant notes have been added. If you need to make any changes simply select the 'Back to Product Selection' button at the bottom left of screen. If all is correct Select "I Accept Terms and Conditions & Continue"

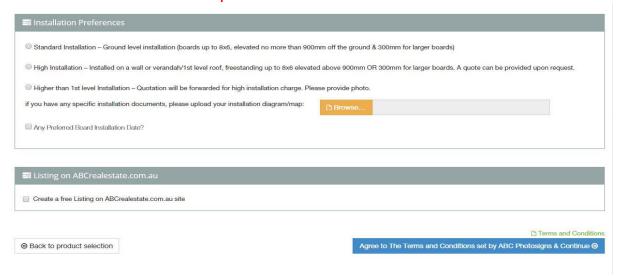

## Step 6: Begin Design!

A Pop Up will appear that allows you to upload your images required now while you continue to design the remainder of your order.

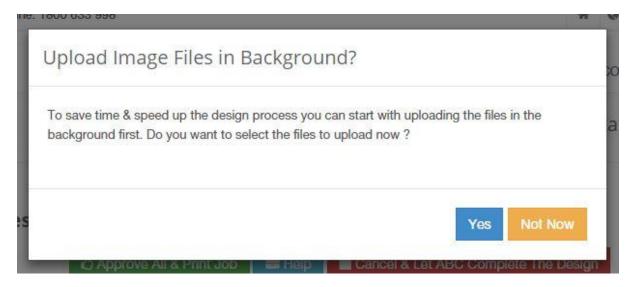

**Step 6A:** Select the **LAYOUT OPTIONS** first which is usually the Sale Type and Photo Quantity you wish to have displayed on your artwork.

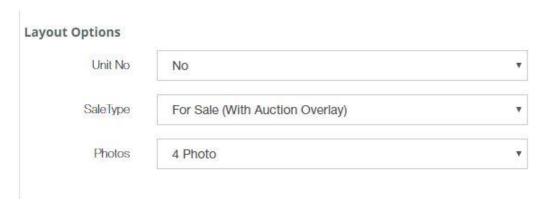

**Step 6B:** Proceed to the Text and Images Section and fill in all the text and image details. Any field with a red asterisk \* must be filled in.

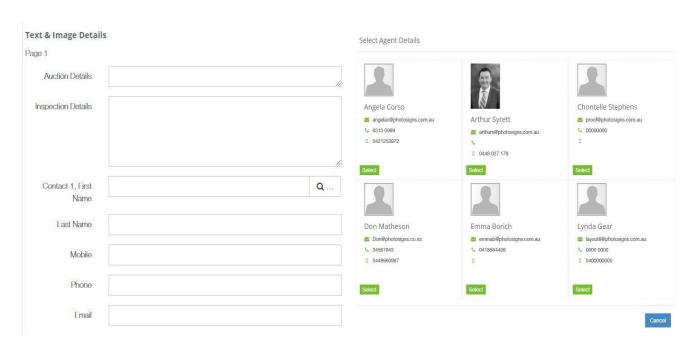

Click on the 'Search Icon' (magnified glass) beside Contact 1.

Selection of agents that have been entered via the Agent Management Section will appear. Select agent required and it will autofill the Contact Details (Name, Mobile Name and Email Address).

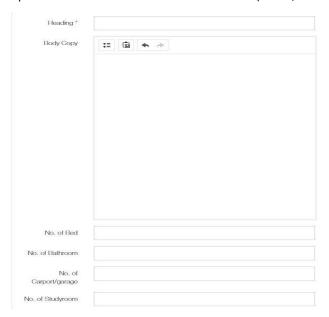

**Step 6C:** Fill in the Text, Heading, body copy, bathrooms etc.

Step 6D: Selecting Images - Click Select, find images required and select 'Upload'.

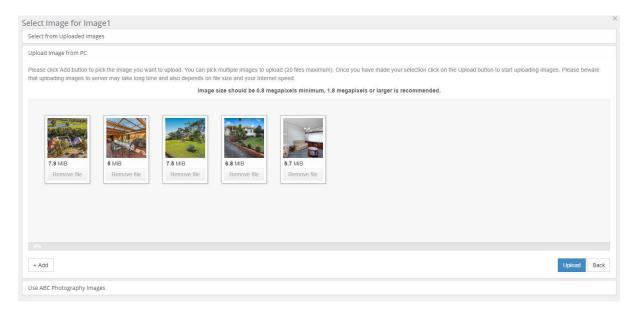

Once images have been uploaded, you will be asked to Select Images for each Image Section and crop the image to suit the area allowed on your template by 'Adjusting the Zoom Levels'. Once you have adjusted the zoom level and are happy select 'Crop' and do this same process for each photo required.

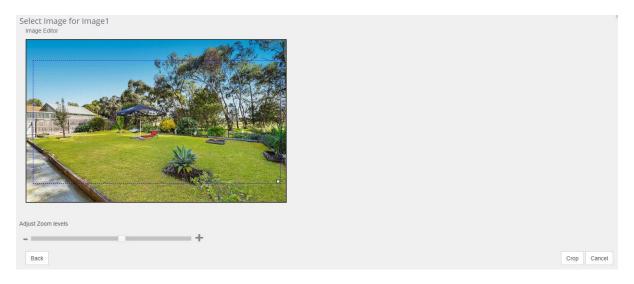

Step 6E: Save Your Artwork/View Proof

Scroll down to the bottom of the page and select 'Save / Preview' your artwork will be displayed on the right hand side of your screen. Review your proof and make any changes required, proceed to designing your next product or approve for printing.

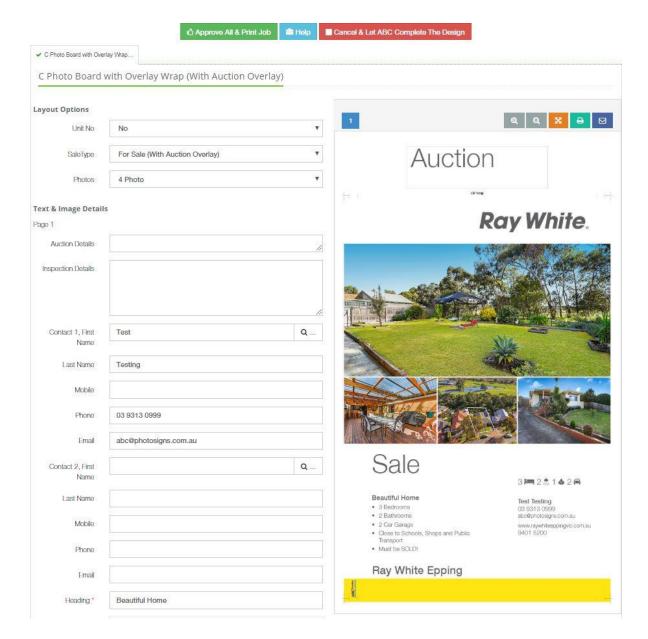

To email or print a hard copy for your office click on Icons above the Preview Image on the right.

Text or images can be changed at any time. Any changes that are made, MUST be updated by clicking on SAVE & PREVIEW. You will then see the updated proof on screen. ENSURE THAT YOU SAVE AND PREVIEW EVERY CHANGE YOU MAKE!

Please follow these steps for each product in your order. Each product has its own tab and design that needs to be completed. Once you have completed a design and all fields have been filled in a green tick will appear on the product you have designed and you can either approve your order\* or proceed to designing your next product.

\*If you have ordered a pack you cannot not approve the job until each product has been designed, all required fields filled in and saved, as the system releases all products at the same time.

Once you are happy with the design click on the GREEN APPROVE ALL & PRINT JOB near the top of the page and enter in contact details. Once approved your order is sent direct to the printers. There is no internal proof reading or checking on our end, please ensure proofs are correct as this will be the final print.

For any further assistance please contact; ABC Photosigns Head Office Customer Support Line: (03) 9313 0999 / abc@photosigns.com.au